## **Printing to Canon Copiers on Mac OS X**

## **Install Software (do this once)**

Ĭ

- **1.** Download the necessary drivers by visiting the following address, or clicking on the link: <http://www.4j.lane.edu/canonmac>
- **2.** A file called **Canon-POA-copierdrivers-Mac.dmg** will be saved to your **Downloads** or **Desktop** folder. Please locate this file and open it.

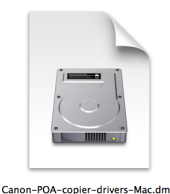

- **3.** In the window that appears, open the installer: **Canon\_PS\_Installer.pkg**
- **4.** Click the **Continue** button, **Agree** to the license, then click **Install**.

Canon PS Installer.pkg

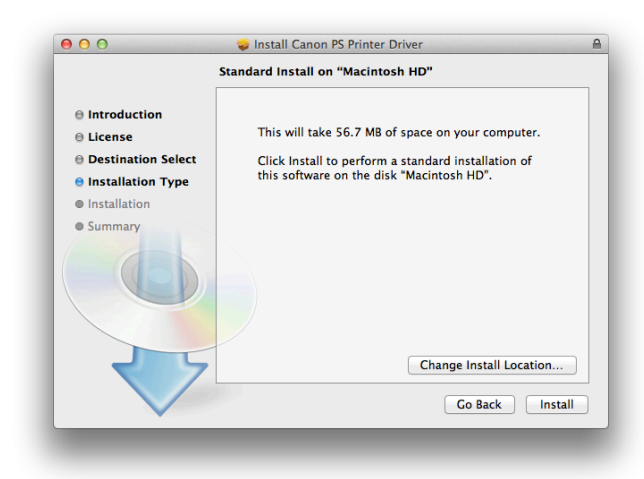

- **5.** You will be prompted for your password. When the installation has completed, close the installer.
- **6.** Locate the **PS\_v4.0.0\_Mac** icon on your desktop and drag it to the Trash. You may also delete the **Canon-POA-copier-drivers-Mac.dmg** file that you downloaded earlier.

## **Add Printer (repeat for each copier you wish to use)**

- **1.** If you are using the wireless network, please open Safari or Firefox to make sure you are signed in.
- **2.** Click the **■** menu, then System Preferences...
- **3.** Click **Print & Fax** or **Printers & Scanners** (varies).
- **4.** Click the **+** button beneath the list of printers.
- **5.** In the window that appears, click the **IP** tab.
- **6.** In the **Address** field, enter the address of your copier.
- **7.** Set **Protocol** to **Line Printer Daemon LPD**.
- **8.** Leave the **Queue** blank.
- **9.** In the **Name** field, make up a descriptive name will help you easily identify this copier in the future.
- **10.Location** does not need to be changed.
- **11.**In the **Use** menu, click **Select Software**.
- **12.**Locate the correct printer model in the list.
- **13.**Click the **Add** button.

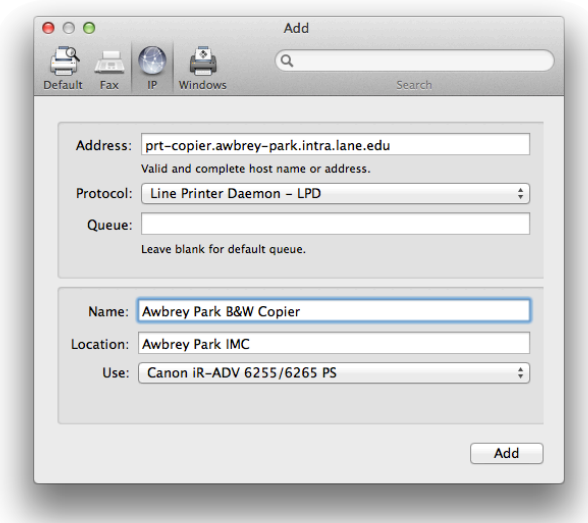

## **Enable Department ID (if applicable, per copier)**

- **1.** Open **System Preferences**.
- **2.** Click on the **Print & Fax** or **Printers & Scanners** tab (exact wording may vary.)
- **3.** Click once on your copier to highlight it.
- **4.** Click the **Options & Supplies** button.
- **5.** Click the **Options** or **Drivers** tab (wording varies).
- **6.** Check the box labeled **Department ID Management**.
- **7.** Click the **Utility** tab.
- **8.** Click the **Open Printer Utility** button.
- **9.** Check the box **Use Department ID Management**.
- **10.**Enter your **Department ID** and **PIN** if applicable. If you do not enter a separate **PIN** when making copies, do not enter one here either.
- **11.**Click the **Save Settings** button and close the window.
- **12.**Click **OK** and close **System Preferences**.